# <span id="page-0-2"></span>表达式分组

[1.描述](#page-0-0) • 2. 表达式分组

<span id="page-0-0"></span>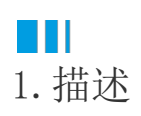

通常情况下,为表格添加分组后,数据即可进行分组显示。比如分组绑定"销售大区",那么每个大区对应一个分组。 但如果需要的分组条件没有直接存在数据库中,比如让数据按订购日期的月份进行分组显示,如下图所示,但数据库中存储的是"订购日期"  $\ddot{\phantom{0}}$ 这就需要在分组时使用表达式进行分组。

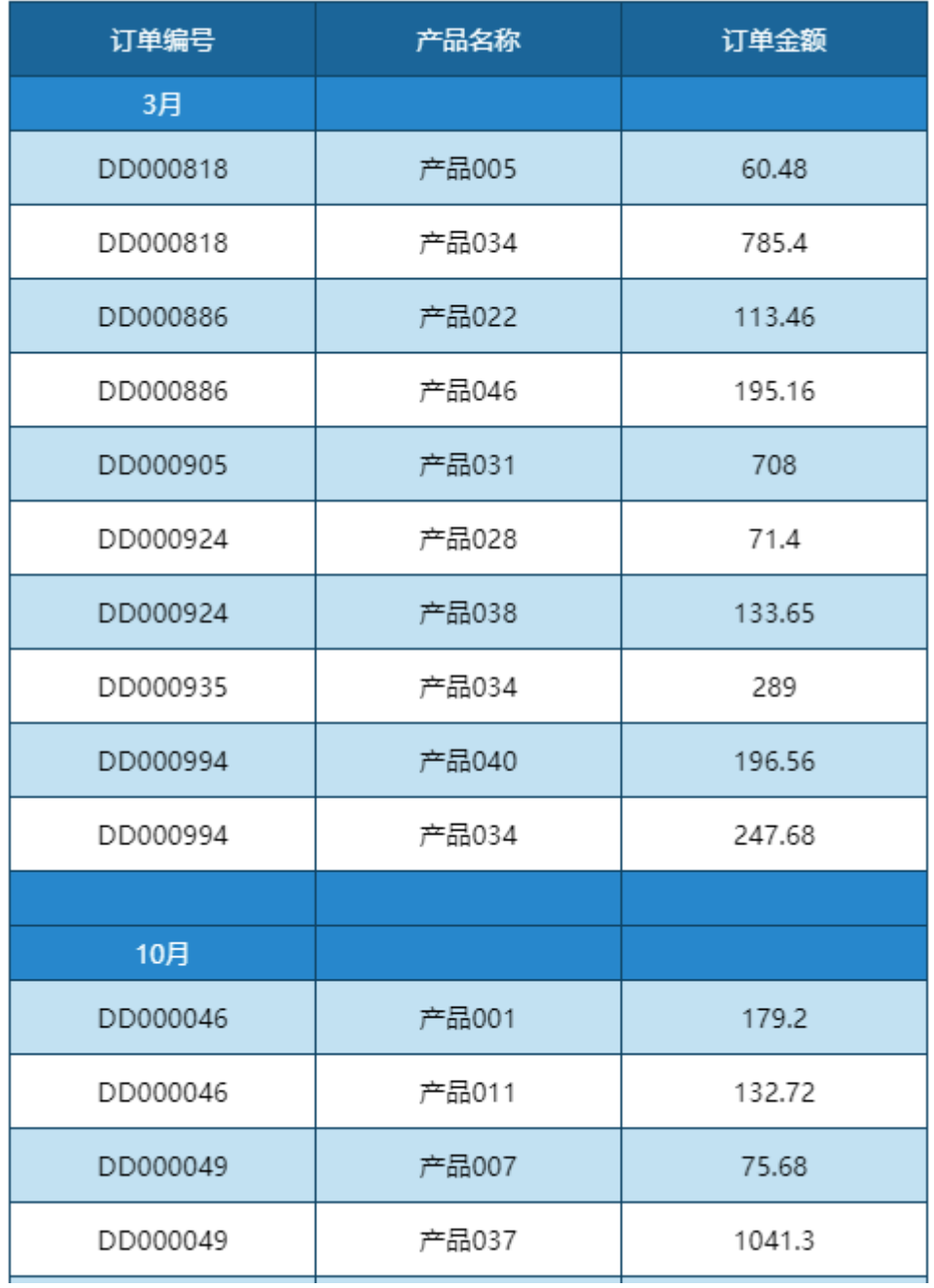

<span id="page-0-1"></span>本节介绍如何使用表达式进行分组。

#### 操作步骤

## O

新建表格。

新建报表并添加数据源。添加表格组件、绑定数据字段并将表格适当拉宽。如下图所示。

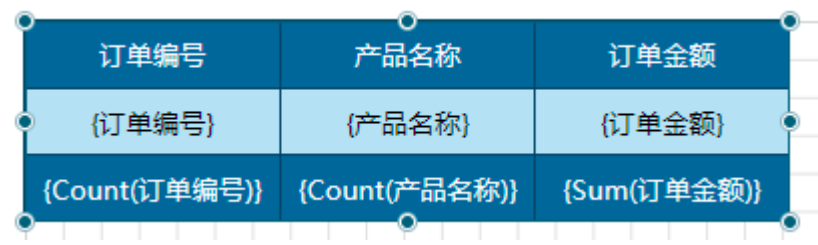

### $\bullet$

添加分组。

单击表格的任意单元格使表格出现"表格分组"窗格,然后将"订购日期"拖拽至"表格分组"窗格中,表格中即出现一个分组。

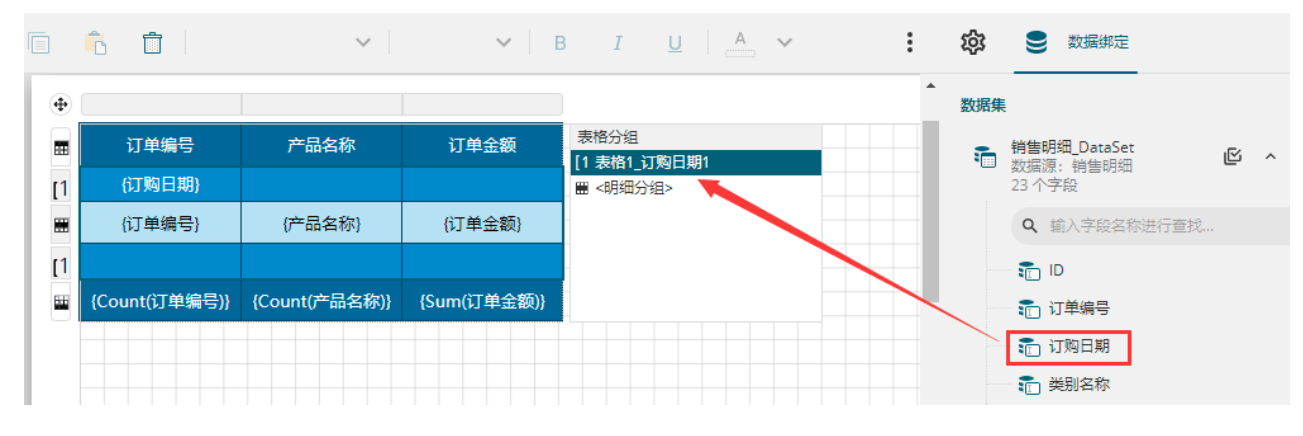

### 3

自定义分组表达式。

单击"表格分组"窗格中的分组"表格1 订购日期1",将属性设置面板中的分组条件表达式改为{Month(订购日期)}。

有关函数Month的用法,请参[见Year/Quarter/Month/Day函数示例-获取年季度月日](https://help.grapecity.com.cn/pages/viewpage.action?pageId=72361998)。

可以看出,分组条件其实本就是表达式,是在绑定分组字段时系统自动生成的。这里对分组条件进行了自定义编辑,数据就可以按照编 辑后的表达式进行分组。

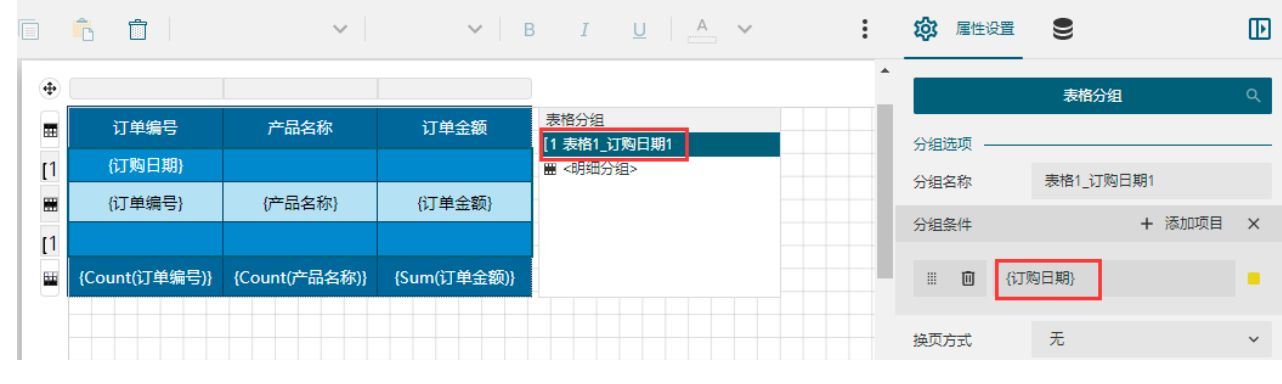

#### 修改分组头表达式。

7

将分组头单元格表达式调整为"{Month(订购日期)}月",使分组头显示为"1月、2月、3月"的形式。

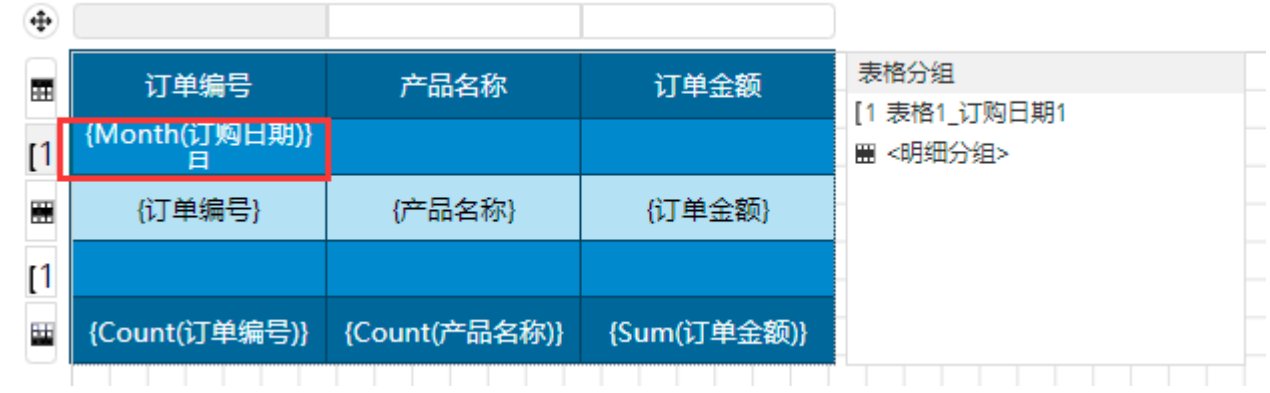

5<br>预览报表。

可见数据已经实现了按月分组显示。

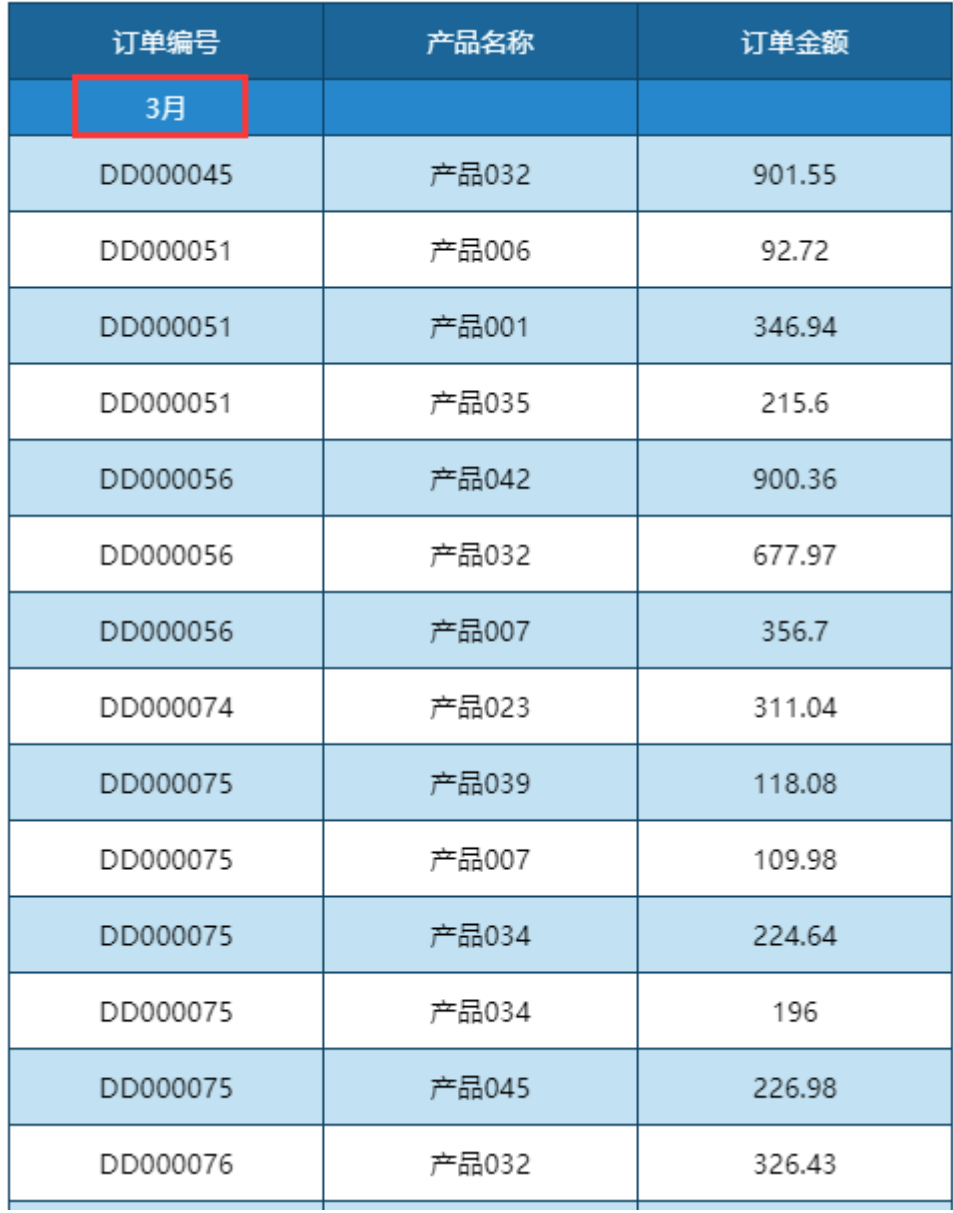

[回到顶部](#page-0-2)